# DOCK SCHEDULING CARRIER TRAINING

October 2022

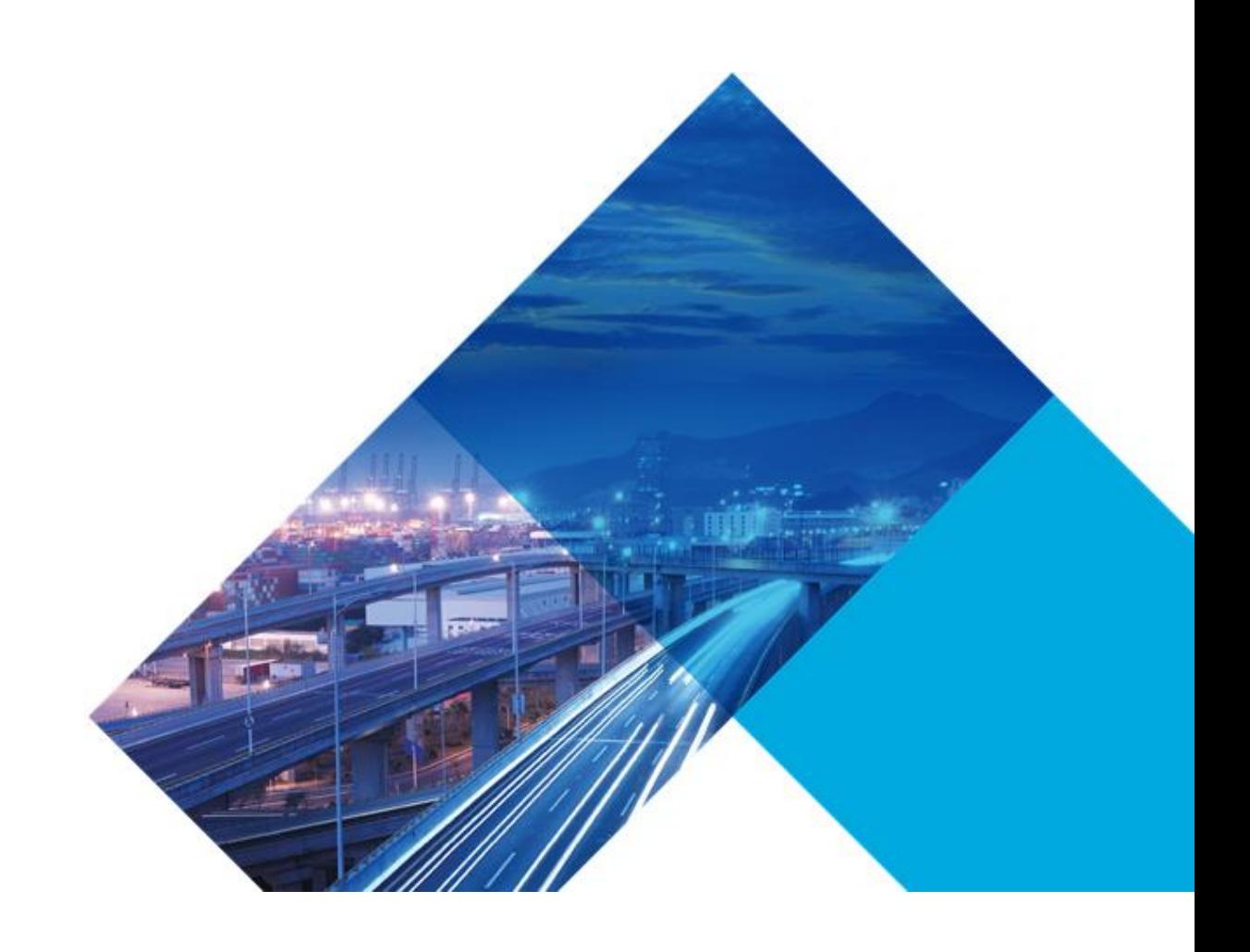

# **Training Introduction**

This guide provides overviews, illustrations, procedures and examples for the following using the Best Buy Carrier Portal.

- Requesting Access
- Create Delivery Request
- Modify a Delivery Request
- Reschedule Delivery Request
- Cancel Delivery Request
- View Available Dock Times
- View set Delivery Appointments
- EDI & Dock Scheduling

### **Login Process**

### **New Carrier Access Requests**

Requesting access to the Best Buy Scheduling Portal as a carrier.

- 1. Go to<https://partners.bestbuy.com/applications/jda-user-guide-how-to-get-access>
- 2. Click on the *Carrier Portal Access Request Form* link.
- 3. Once the request has been processed you will receive an Invitation email from Best Buy to complete the next steps of obtaining the User ID and Password that will be used for the JDA Dock Scheduling Portal.

### **Login Process**

Once you've obtained login credentials, follow the directions below to login.

- 1. Go to<https://partners.bestbuy.com/applications/jda-user-guide-how-to-get-access#login>
- 2. Click on the *JDA Dock Scheduling Portal App* link.
- 3. Enter the username and password that you were provided with on the confirmation email

Once logged in you can locate Dock Schedule under the Navigation pane.

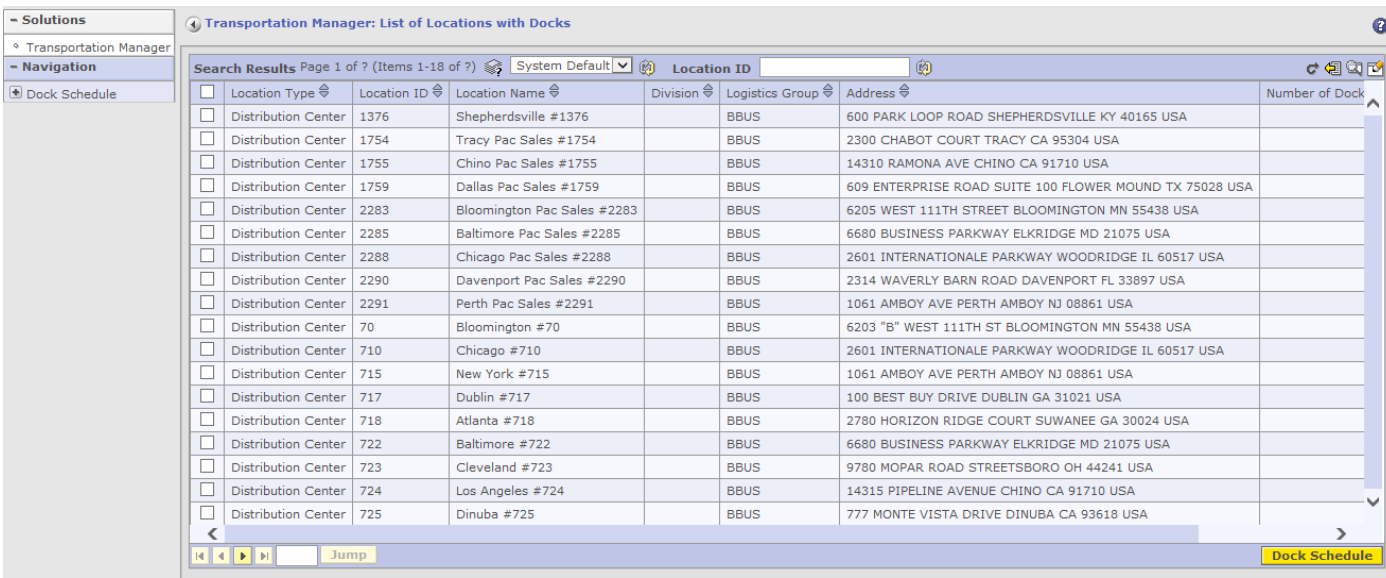

# **Create Delivery Request**

Create Delivery Request Process

1. Select the **+** sign next to **Dock Schedule** on the left side of the screen

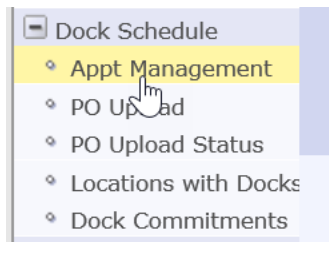

2. This will open the **Navigation** menu

### Select **Appointment Management** from the **Dock Schedule** menu to open the *Delivery Request* Window

#### **Please Note:**

To solve issues with our Appt Management screen we ask that you follow these steps:

- Click Log Out which is located in the top right of the screen by your name.
- Close the Browser then Log In again.

This typically only needs to be done if the session times out or if it's your first time signing in for the day.

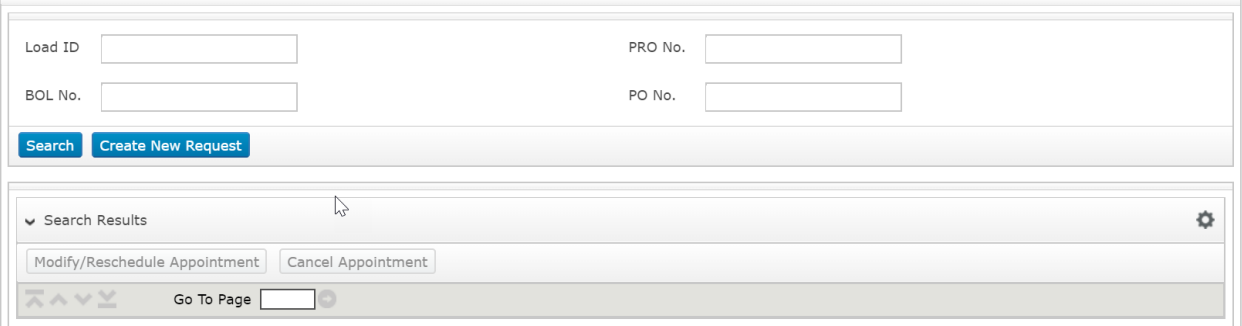

- 3. Click on "**Create New Request**"
- 4. Be sure to enter all the mandatory fields, called out with an '\*' and outlined in red below

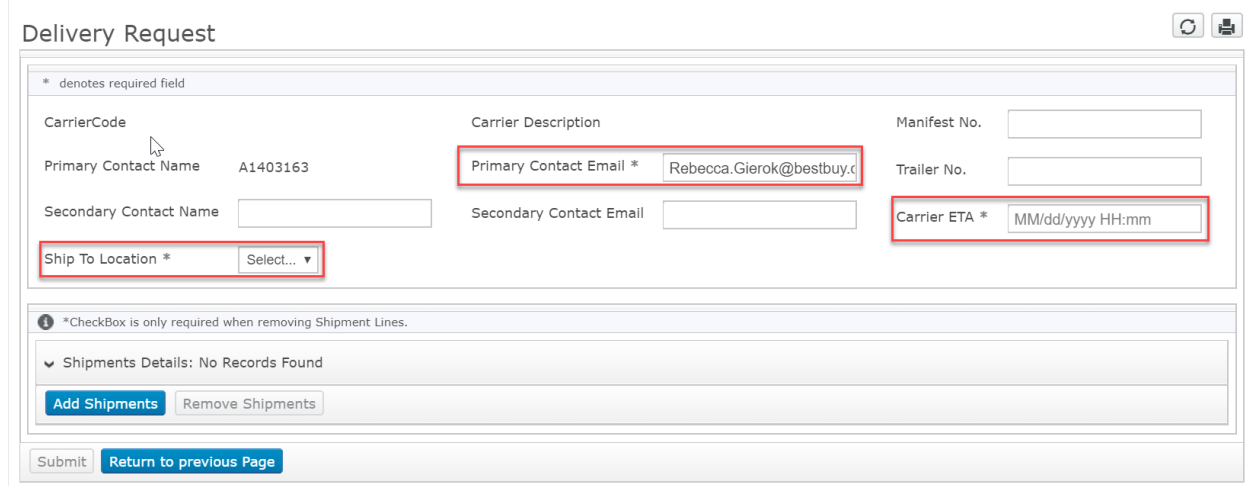

- 5. Once fields are populated, click "Add Shipments"
- 6. Complete the PO No, Cartons, and BOL No. for each of the shipments on the load. If there are multiple shipments, click Add Shipments to create another shipment line.
	- **a. PO No:** 
		- i. BBY POs are in a six-letter format ex. (ABCDEF)
		- ii. For DC-to-DC Transfers use 777777 as the PO
		- iii. If the shipment is warehouse supplies (shrink wrap, bubble wrap etc. = GNFR use 999999 as the PO.
		- iv. Pacific Sales POs may be numeric and can be used.

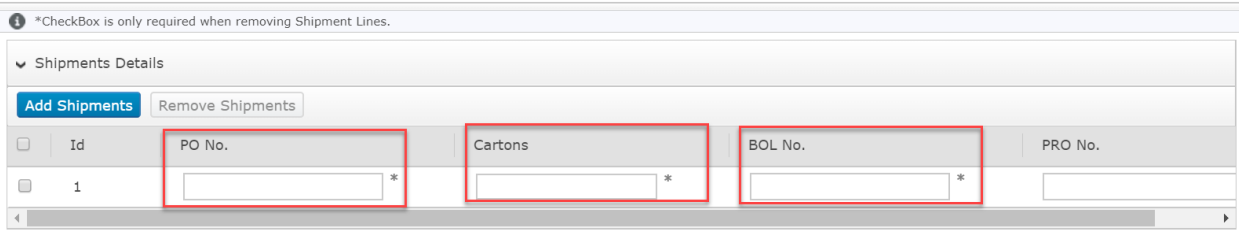

- 7. Click on Submit once all shipments for the load have been added
- 8. A Load ID # will be generated and displayed in a message at the top of the screen.

**NOTE: This does not confirm that the date and time requested is available, it is a confirmation that your request has been received and will be processed. This message appears prior to the PO validation process**. **Be sure to note your Load ID.**

If the PO and/or PO/Location combination is invalid, the system will notify you via email providing the information that must be correct before the delivery request can be processed.

To correct invalid PO(s) follow the Modify Delivery process outlined below. Once submitted the modified information will be validated again.

• Once you have the Load ID# you can check your appointment date/time in the Dock Commitments screen by entering the Load ID# in the External ID search box. Your appointment date/time will be listed as "Start Date/Time" in the dock commitments screen.

### **Modify/Reschedule Delivery Request**

Modify Delivery Request Process

- 1. Select the **+** sign next to **Dock Schedule** on the left side of the screen
- 2. This will open the *Navigation* menu and click on **Appt Management**
- 3. Enter the Load ID, click **Search**

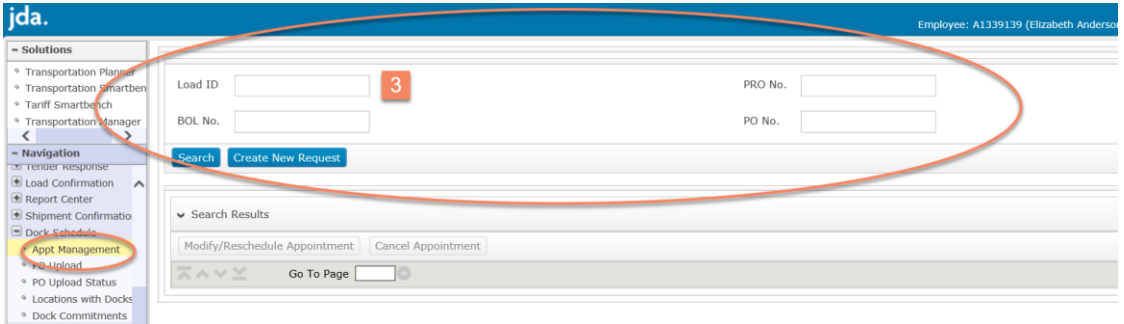

4. Select the load (1) you would like to modify and select *Modify/Reschedule Appointment* button (2).

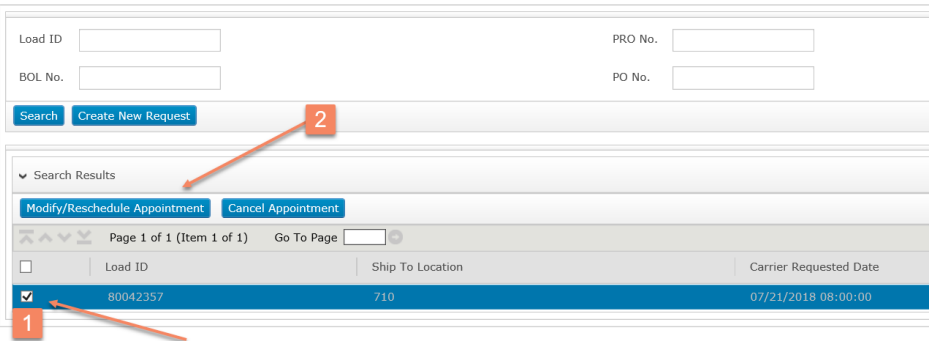

- 5. The User can Search by Load ID (Delivery Request), PO No., BOL No., PRO No. OR a combination of these fields. You will need at least 1 of these fields populated to search but do NOT need all fields populated.
- 6. The system will then bring you to the load information to begin to modify.
- 7. The User can then edit all fields for the listed shipments/POs, select a reason code and hit submit at the bottom of the screen.

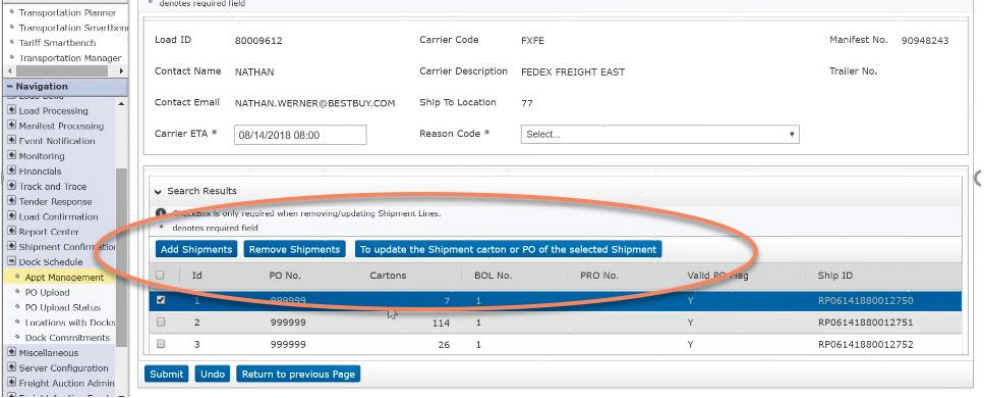

- 8. In the *Modify* screen the user can select a PO No. at the bottom of the screen or they can enter a new PO to be added to the Delivery Request or they can select a PO and remove it from the Delivery Request.
- 9. Once all the updates have been completed click on the **Submit** button at the bottom of the screen.
- 10. The system will then return you to the main screen that references your Load ID and acknowledges receipt of your requested modifications.

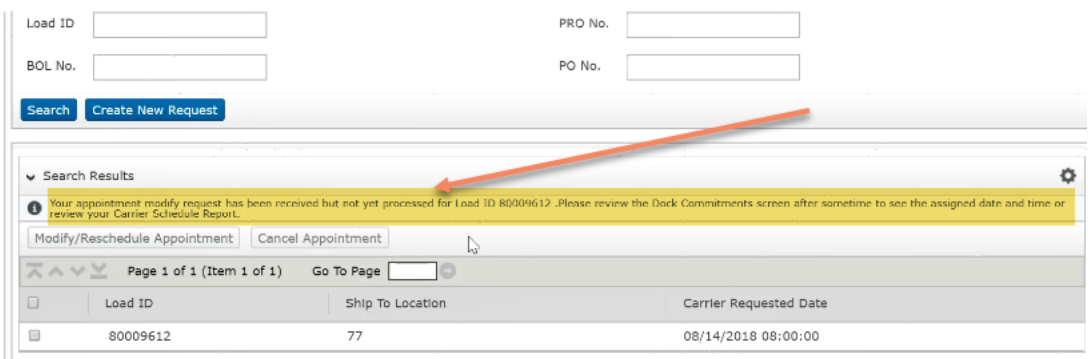

11. A Confirmation Screen will appear indicating the update was successful.

### **NOTE:**

Again, this does not confirm that the appt has been granted, it is a confirmation that your request has been received and will be processed. This message appears prior to the PO validation process. If the PO and/or PO/Location combination is invalid, the system will notify you via email providing the information that must be correct before the delivery request can be processed.To correct invalid PO(s) follow the Modify Delivery process outlined below. Once submitted the modified information will be validated again.

### **Adding a PO(s) to an existing Delivery Request.**

12. Enter the new Purchase Order information into the *Shipment Details* section of the screen

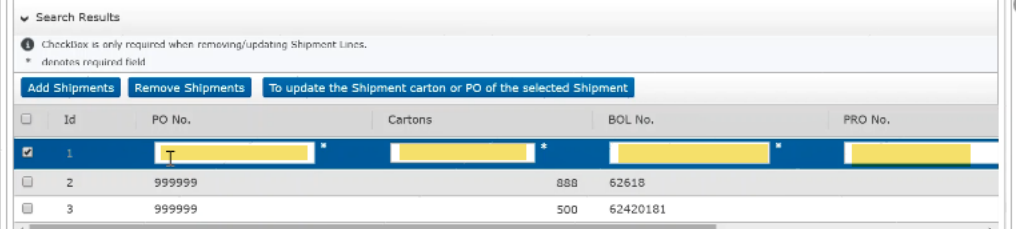

- a. PO No (Mandatory)
	- BBY POs are in a six-letter format ex. (ABCDEF)
	- For DC to DC Transfers use 777777 as the PO
	- If the shipment is warehouse supplies (shrink wrap, bubble wrap etc.  $=$  GNFR use 999999 as the PO.
	- Pacific Sales POs may be numeric and can be used.
- a. Cartons (Mandatory)
- b. BOL No. (Mandatory)
- c. PRO No.
- 13. Once all the new Purchase Orders (PO) have been added click on the **Submit** button at the bottom of the screen.
- 14. A Confirmation Screen will appear indicating the update was successful.

**NOTE:** Again, this does not confirm that the appt has been granted, it is a confirmation that your request has been received and will be processed. This message appears prior to the PO validation process. If the PO and/or PO/Location combination is invalid, the system will notify you via email providing the information that must be correct before the delivery request can be processed.To correct invalid PO(s) follow the Modify Delivery process outlined below. Once submitted the modified information will be validated again.

• Once you have the Load ID# you can check your appointment date/time in the Dock Commitments screen by entering the Load ID# in the External ID search box. Your appointment date/time will be listed as "Start Date/Time" in the dock commitments screen.

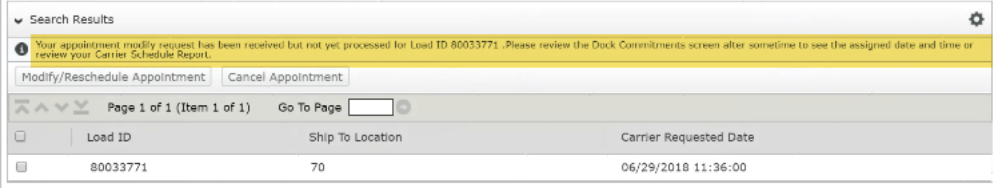

### **Remove a PO from an existing Delivery Request**

15. Select the Purchase Order (PO) in the *No. of Shipments* section of the screen by checking the box next to the Purchase Order (PO).

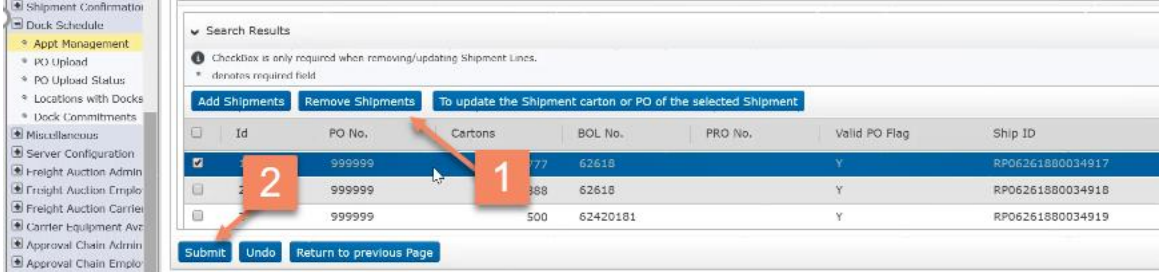

- 16. The **Remove** button will become active when the Purchase Order (PO) box is selected.
- 17. Click on the **Remove Shipment** button to delete the Purchase Order (PO) from the Delivery Request.
- 18. The Purchase Order will be removed on the screen.
- 19. Click on **Submit**

20. A Confirmation Screen will appear indicating the update was successful.

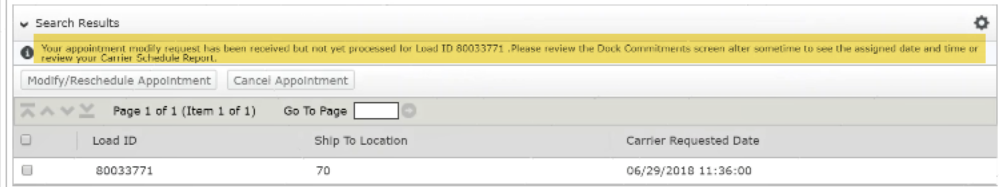

# **Reschedule Delivery Request**

Reschedule a Delivery Request Process

- 1. Select the **+** sign next to **Dock Schedule** on the left side of the screen
- 2. This will open the *Navigation* menu and click on **Appt Management**
- 3. Enter the Load ID generated when the load delivery was created, click **Search.** The User can Search by Load ID (Delivery Request), PO No., BOL No., PRO No. OR a combination of these fields. You will need at least 1 of these fields populated to search but do NOT need all fields populated.
- 4.

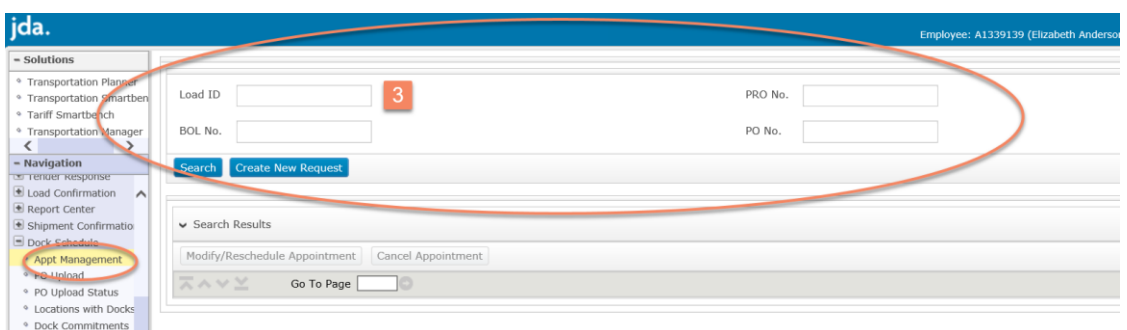

5. Select the load you would like to reschedule and select *Modify/Reschedule Appointment* button.

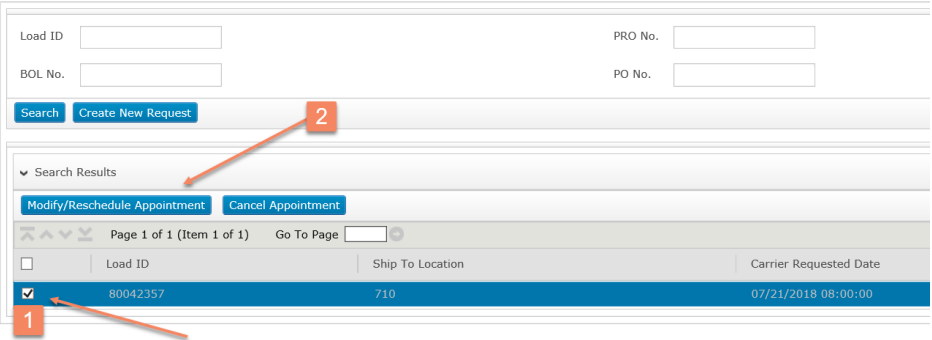

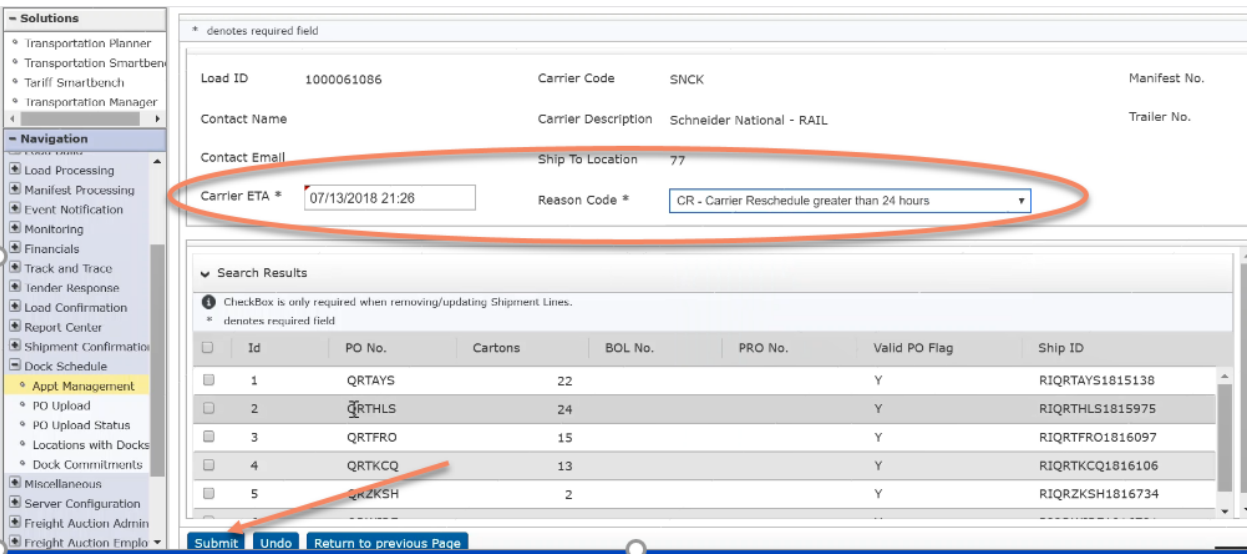

- 6. Select a new Date and Time for the Schedule Request in the Carrier ETA.
- 7. Select a reason code for the reschedule from the drop-down menu.
- 8. Click on **Submit** to send the Reschedule Request.
- 9. A confirmation message screen will appear indicating the reschedule was successfully submitted.

**NOTE:** Again, this does not confirm that the appt has been granted, it is a confirmation that your request has been received and will be processed. This message appears prior to the PO validation process. If the PO and/or PO/Location combination is invalid, the system will notify you via email providing the information that must be correct before the delivery request can be processed.To correct invalid PO(s) follow the Modify Delivery process outlined below. Once submitted the modified information will be validated again.

### **Cancel Delivery Request**

Cancel Delivery Request Process

- 1. Select the **+** sign next to *Dock Schedule* on the left side of the screen
- 2. This will open the *Navigation* menu
- 3. Select **Appt Management**

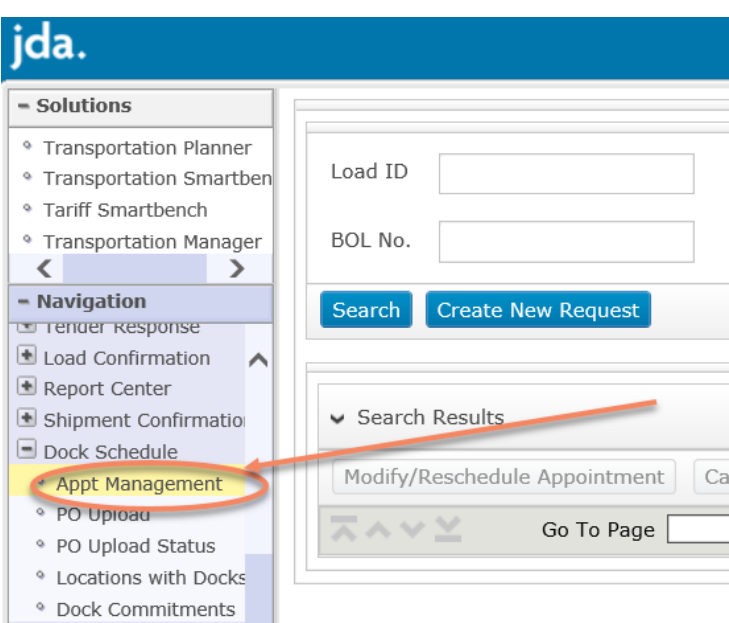

- 4. Use the search functionality to search for the load by Load ID, PO No., BOL No., PRO No. or any combination of these fields.
- **5.** The User can then select the load from the *Search Results* and then click on **Cancel Appointment.**

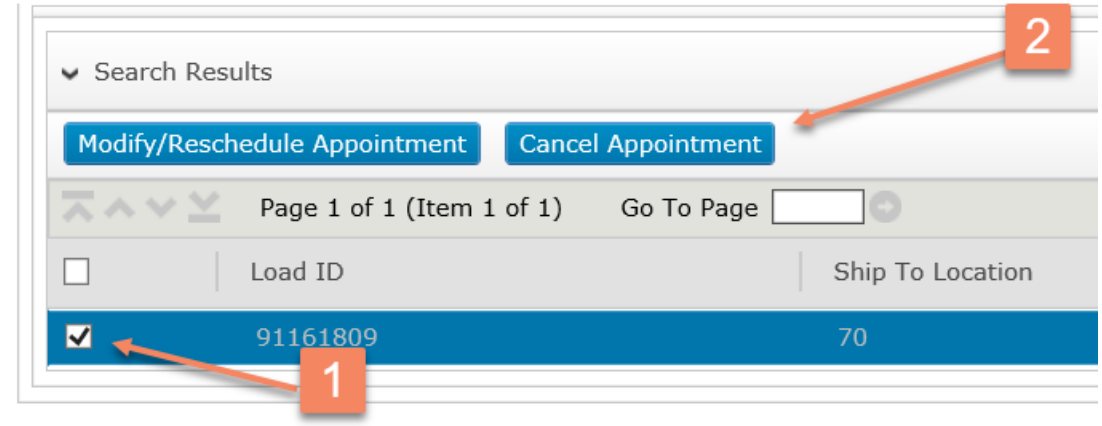

6. You will be prompted to confirm you would like to cancel.

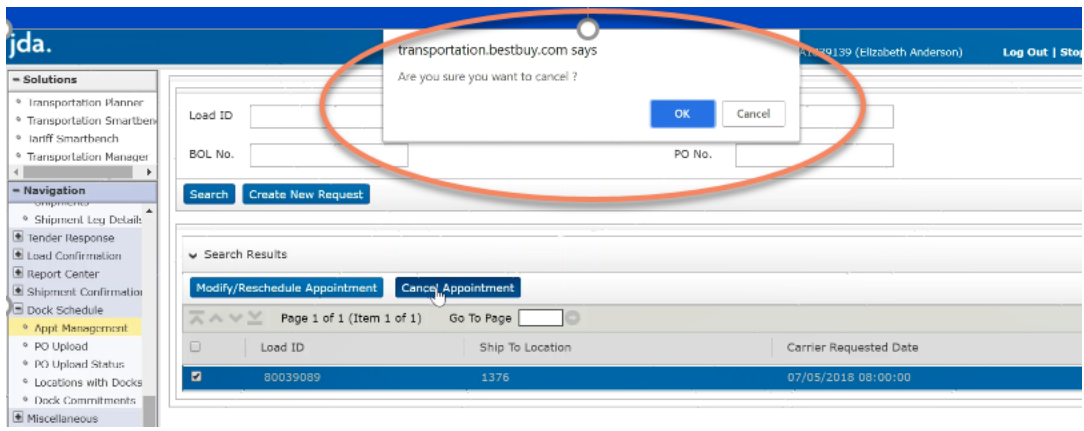

7. Confirmation message shown that Load Cancellation was successful

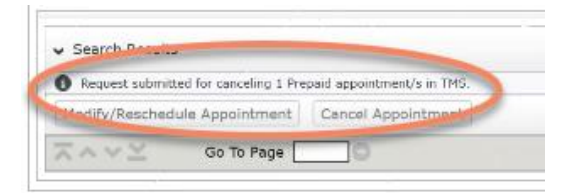

**NOTE: Cancelled loads cannot be reinstated they must be entered as a new Delivery Request.** 

### **Locations with Docks**

This screen can be used to view available appt times at each DC/DDC location.

Select the **+** sign next to **Dock Schedule** on the left side of the screen

- 1. This will open the *Navigation* menu
- 2. Select **Locations with Docks** Menu item to open the *Location with Docks* Window.

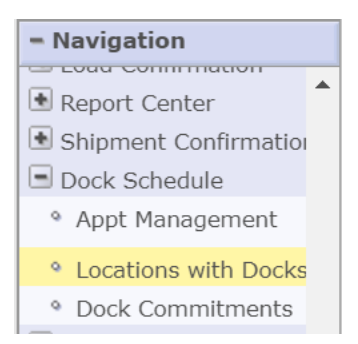

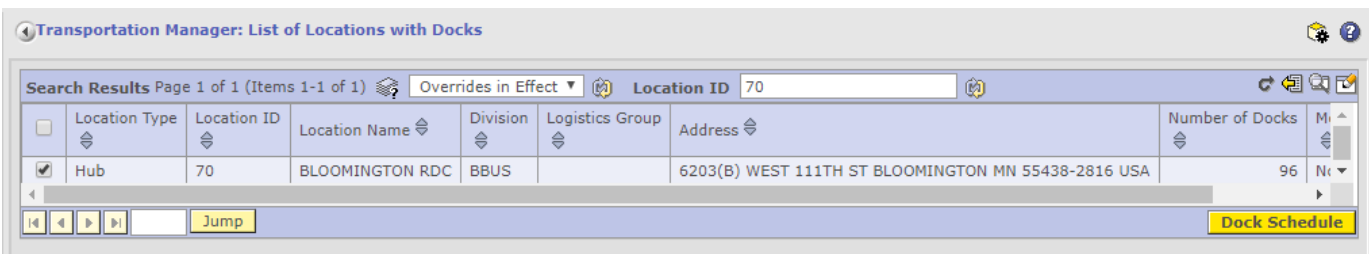

- 3. Enter the Location # in the Location ID field hit Enter then check the box next to the result and click on the **Dock Schedule** button
- 4. This will open the **Dock Commitment Gantt Chart** for the location selected.

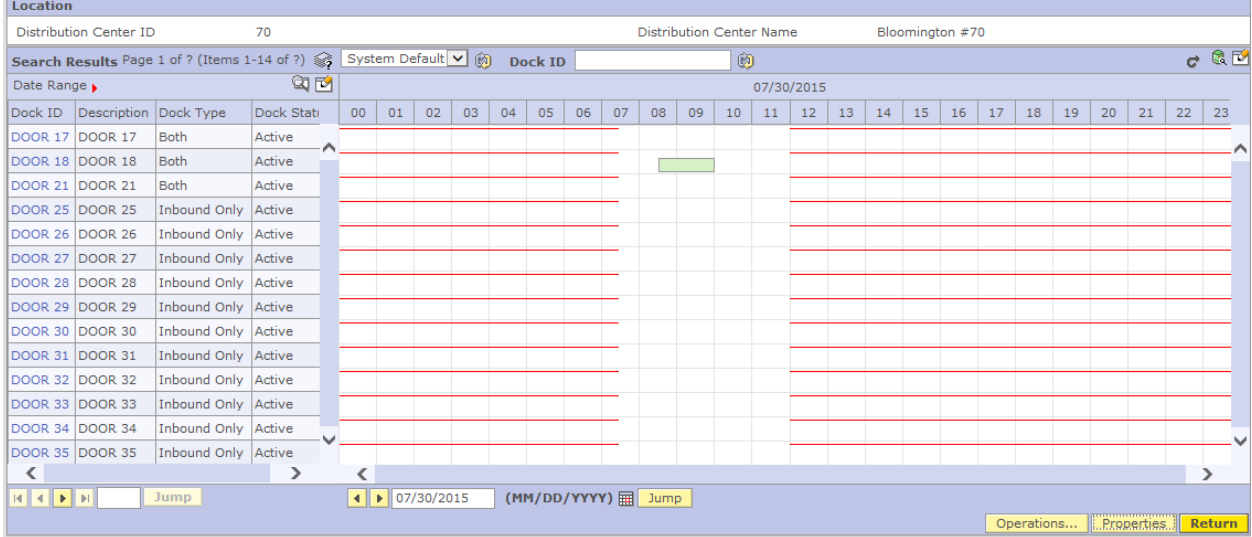

- 5. Delivery Schedules scheduled by the carrier will show in Green, all others will be displayed in Grey.
- 6. If you see a thin Orange line running through the docks this signifies that date has met its maximum capacity and no more appointments will be added to that date. (see pic below)

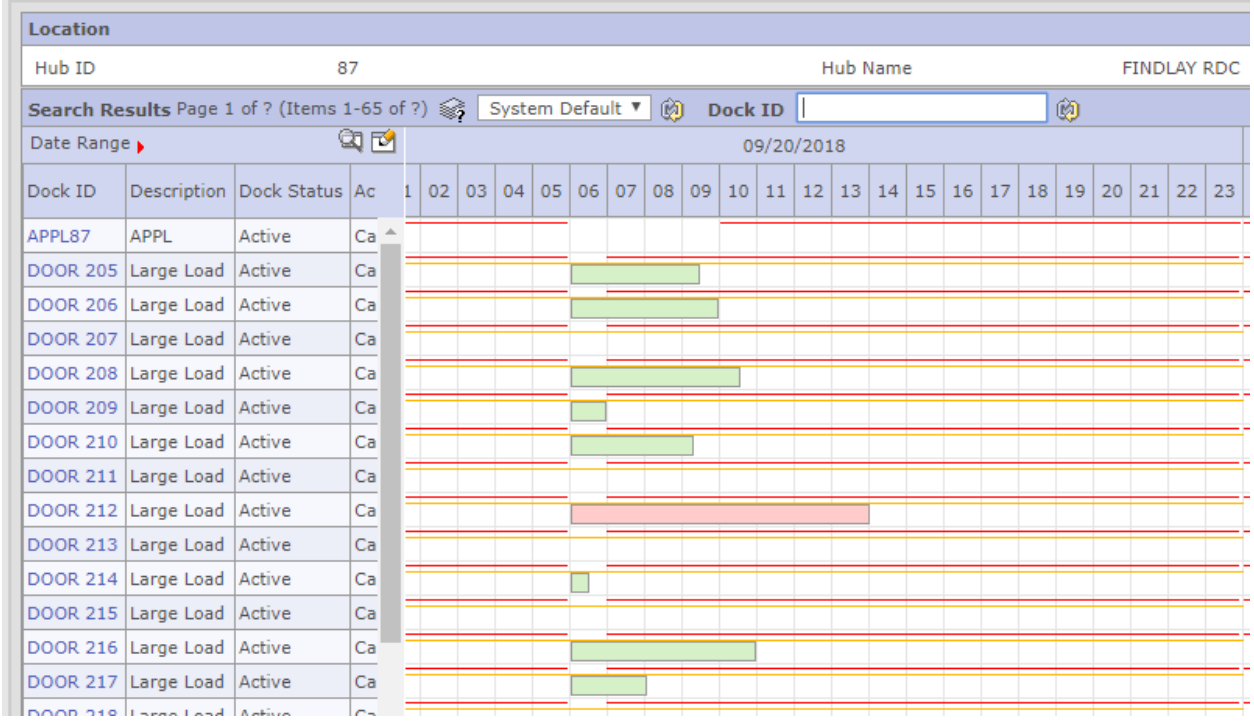

# **Dock Commitments**

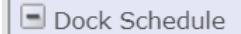

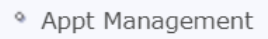

<sup>®</sup> Locations with Docks

<sup>o</sup> Dock Commitments

This list can be accessed from the navigation pad using the **Dock Commitments** link in the Dock Scheduling module.

By default, the List of Dock Commitments will be sorted in ascending order by Shipping Location ID, Shipping Location Type and Dock ID and then in descending sequence by Start Date/Time.

You can check your appointment date/time by entering the assigned Load ID in the External ID search box then click the refresh icon next to the box or hit Enter.

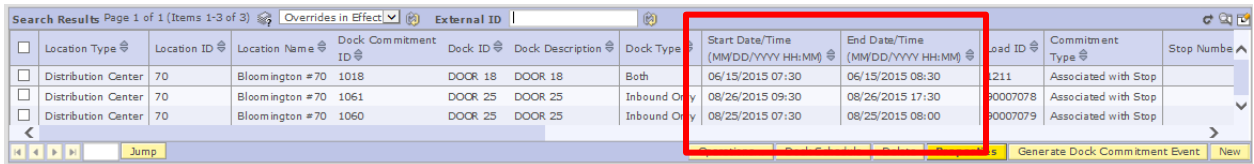

Search Criteria for Dock Commitments

Use this screen to search for dock commitments.

Extensive filter functionality is available. This can be used to generate queries based on a combination of location, dock and dock commitments attributes.

You can use the 'Save' Search capability to save the specified search criteria for later use, or the 'Select Saved Search' to restore and use previously saved search criteria.

When available, the search screen can be accessed by clicking the icon in the upper-right corner of the page.

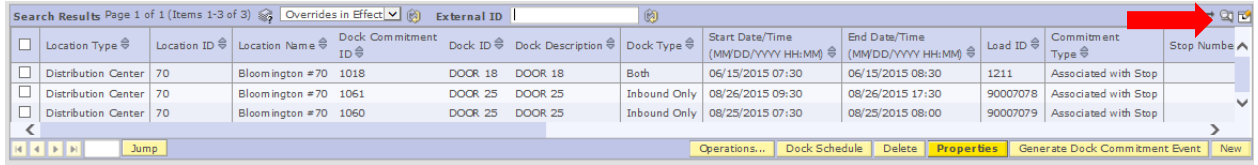

### Search Criteria Screen

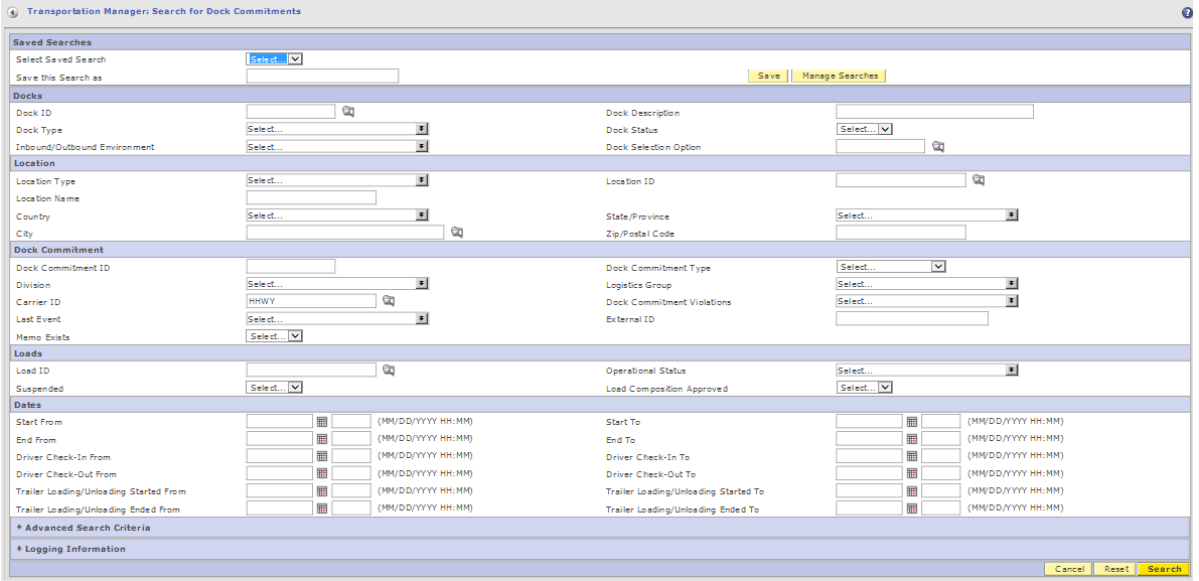

# **EDI & Dock Scheduling**

Carriers who utilize either the EDI 212 or the EDI 163 messages will be able to transmit their appointment request electronically from their system to the JDA Dock Scheduling portal. The appointment requests should contain the same information that you would use if entering through the JDA portal. This includes the Best Buy location ID, all associated shipments with underlying POs, BOL information, and carton counts for each delivering PO.

The below table addresses FAQs related to each EDI message and the different variables when submitting your appointment request via EDI vs. the JDA Dock Scheduling portal.

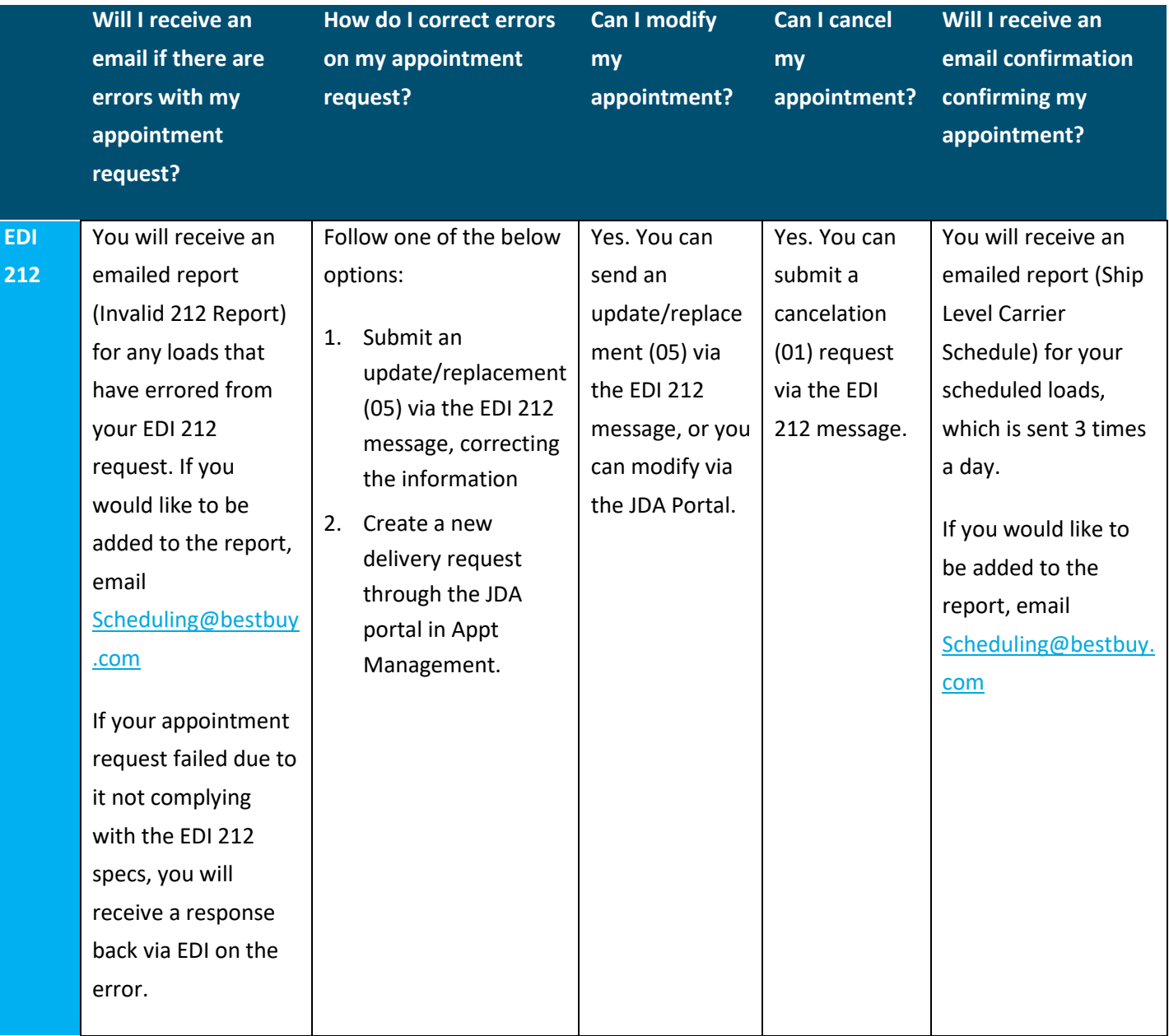

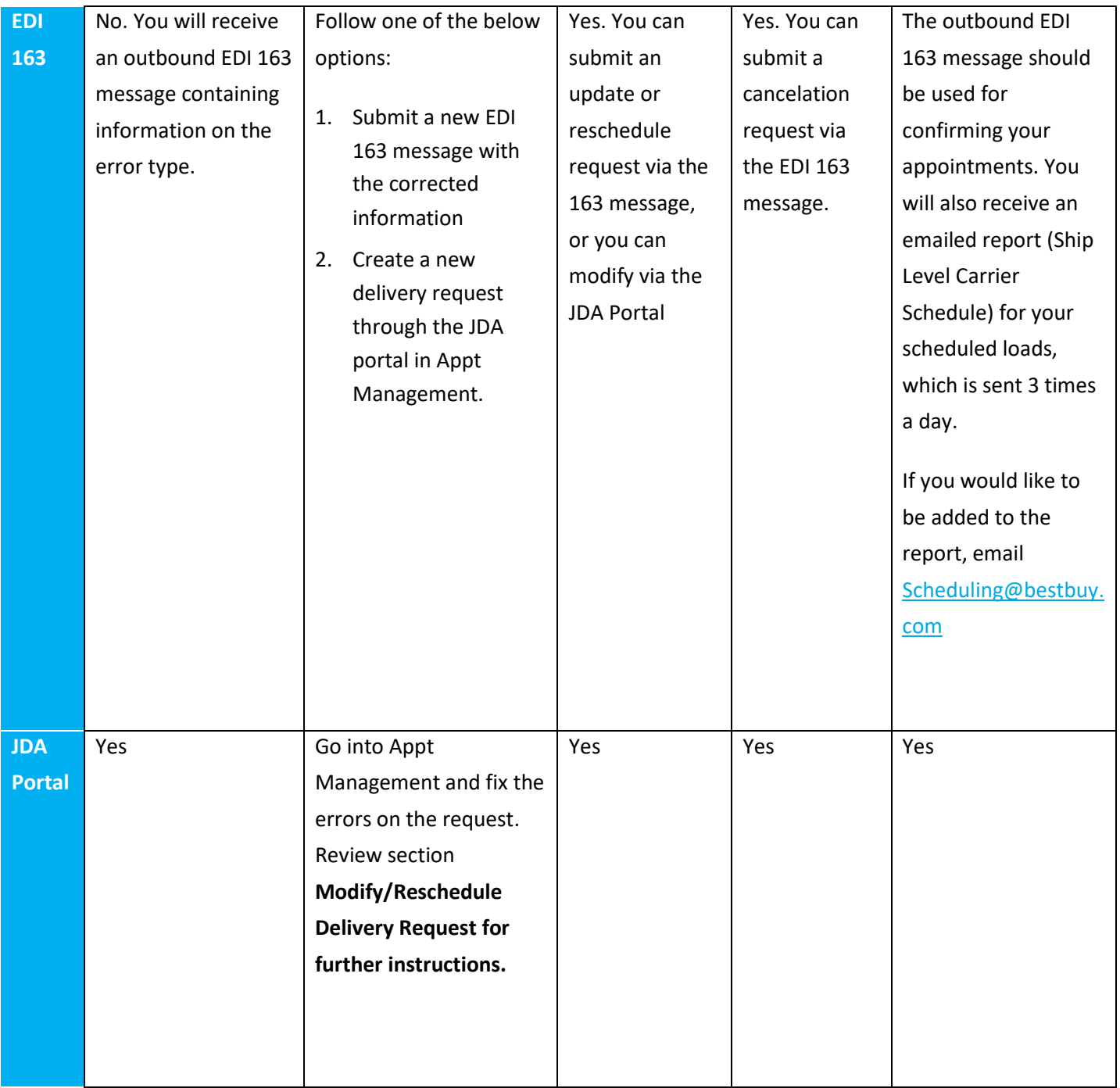

# **How to Clear Cookies/History in Your Web Browser**

**Audience**: Anyone who is seeing the following possible errors:

Page won't load

Getting a little red shield in my Chrome address bar

Appt Management screen is unresponsive

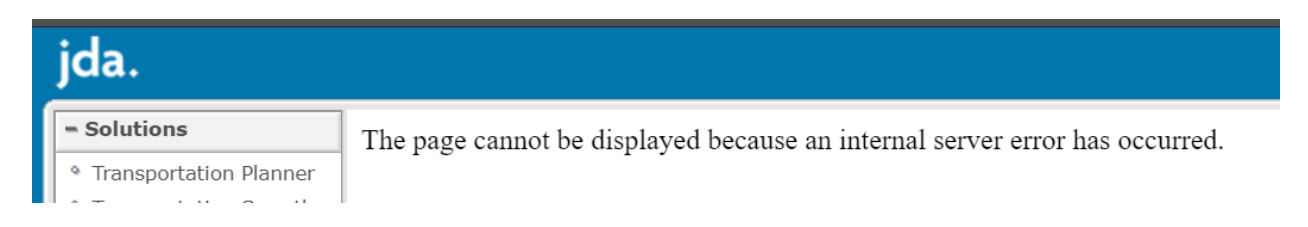

1. Start by clicking Log Out at the top right, close the browser window reopen and sign back in. This should resolve the issue.

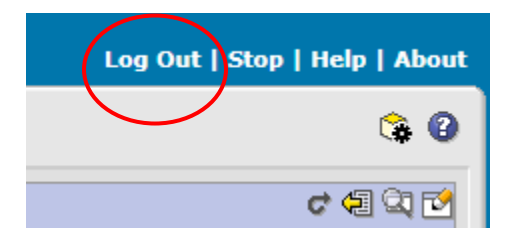

2. If Logging out doesn't seem to solve the issue you may try these steps to clear browser history.

Clearing your cache/cookies in **Google Chrome**:

- 1. Go to Settings (3 dots in upper right-hand corner of Chrome window)
- 2. Click on "More Tools"
- 3. Click on "Clear Browsing Data"
- 4. Select "Clear Data"

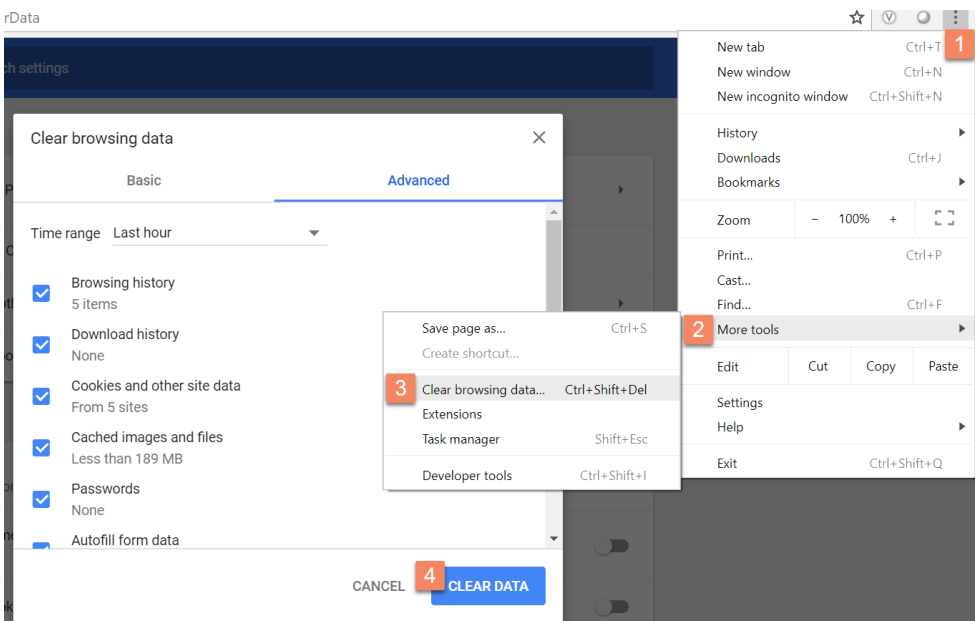

Clearing your cache/cookies in **Internet Explorer**:

- 1. Select the gear in the upper right-hand corner of the IE screen
- 2. Select "Internet Options"
- 3. Select "Delete"
- 4. Ensure that the boxes checked mimics what's below
- 5. Click "Delete"
- 6. Click "Apply"
- 7. Click "OK"

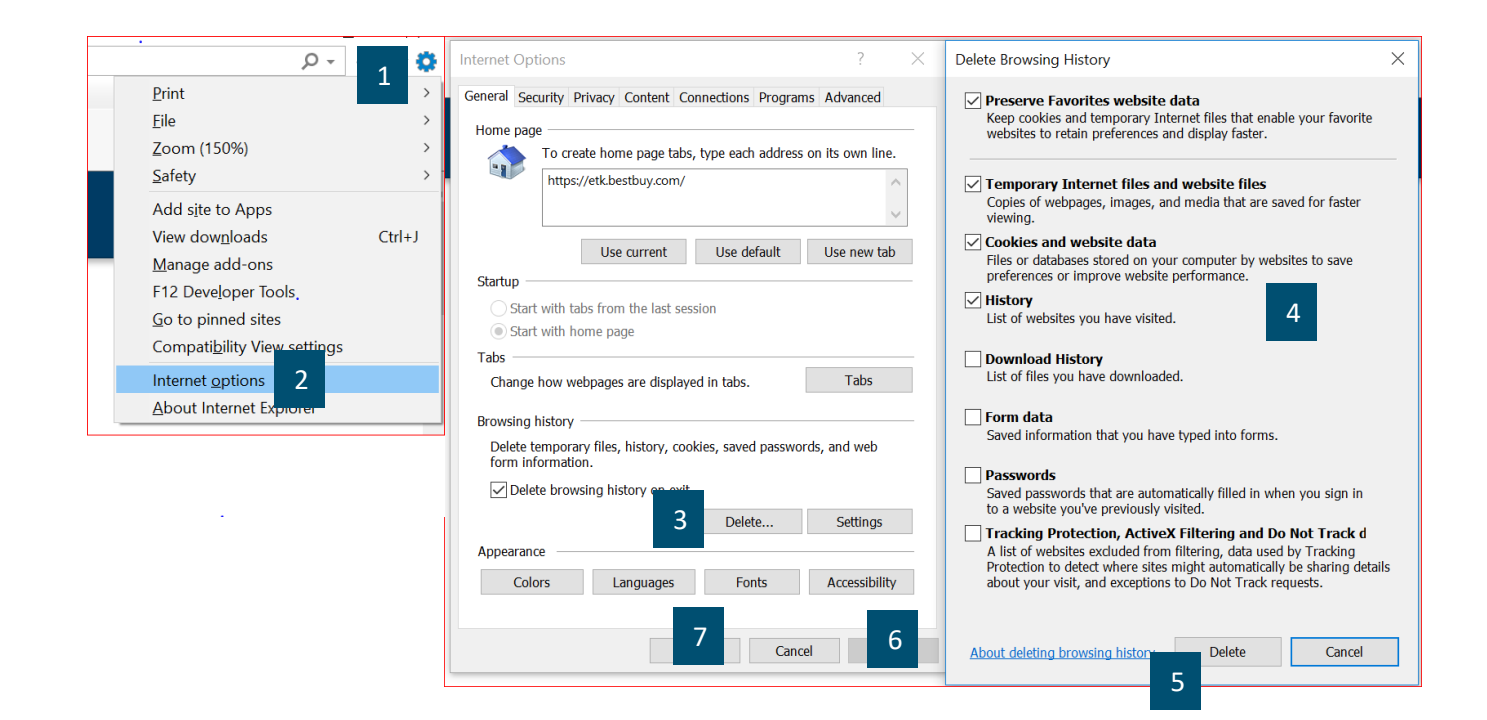

# **Frequently Asked Questions**

#### **Can I be received today?**

Reach out directly to the DC. They will be the best first point of contact to be able to answer your question. Specific emails are listed on the next page for each location.

#### **Can you move my appointment up?**

Dock Scheduling application will allow you to request a date/time.

### **Will I be charged for on-time compliance if my appointment is scheduled beyond the ETA?** Reach out to ShipitRight@bestbuy.com .

**I have a new person that needs to be added for access to Dock Scheduling?**

Have that person submit a Carrier Access Request form

#### **Dock Scheduling is down?**

Clear your browser history, refresh and log back in. (Directions to clear browser on page 18.) If that does not work, email Scheduling@bestbuy.com a screen shot of what you are seeing.

#### **What time is the cutoff for next day appointments?**

Appointments must be processed prior to 2:00pm CST for next day appointments.

#### **What if I arrive late?**

You have 60 minutes to arrive and be received in. If you arrive beyond this window, work directly with the DC for options.

### **Can I see what's available for appointments at a building?**

In Dock Schedule -> Locations with Docks.

### **For the following please contact the DC directly.**

- POD request
- Exceptions for late arrivals
- Off load status update
- Refusal
- Directions

#### **How do I resolve a Firewall Block Error?**

Use an incognito window in a Chrome browser to resolve this error.

### **How long are appointments visible in the JDA TMS scheduling portal after creation?**

The portal will purge appointment history 90 days from the appointment created date. When 90 days is reached, the appointment will no longer be visible or available to reschedule. If you are attempting to reschedule an appointment and the created date is nearing the 90 days, please submit a new appointment request through Appt Management.

### **Resources**

### DC Distribution Lists

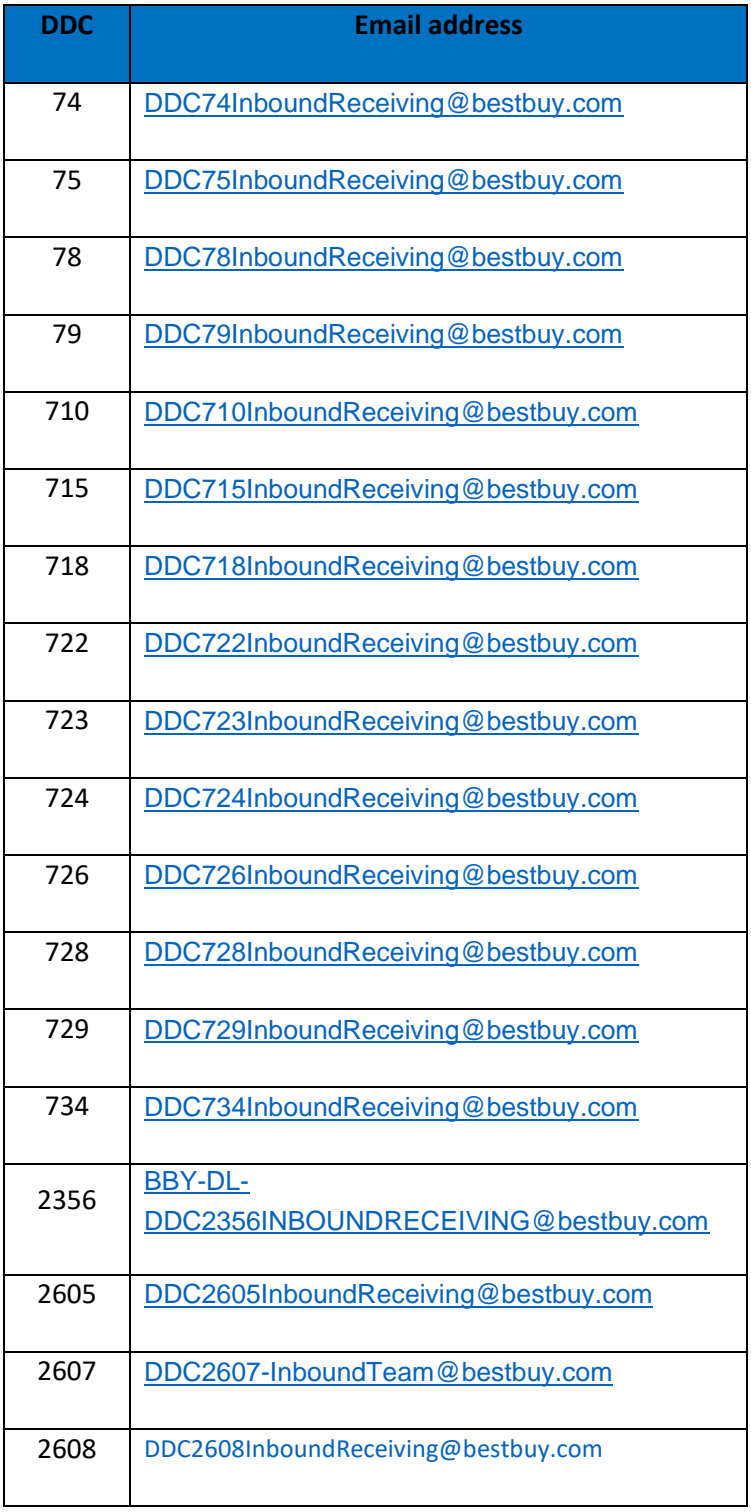

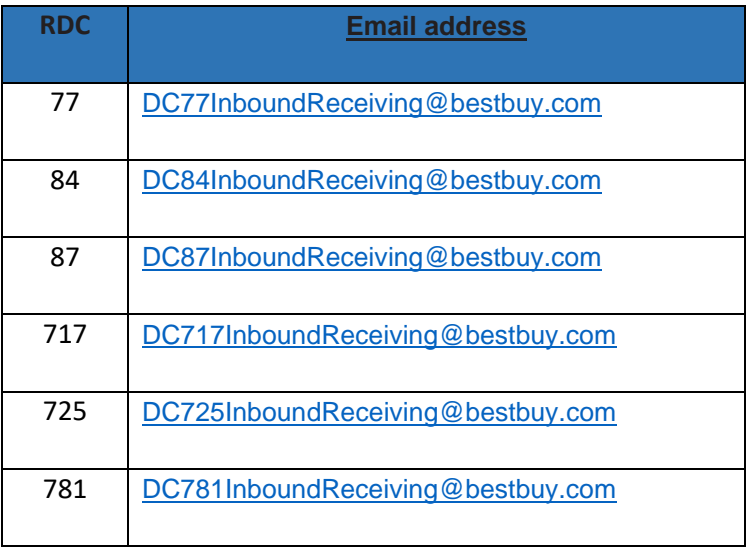

EDI [EDISupport@BestBuy.com](mailto:EDISupport@BestBuy.com) Schedulin[g Scheduling@BestBuy.com](mailto:Scheduling@BestBuy.com)